# **STANLIB**

# **nline Guide**

**A step by step guide to reseting your password on the STANLIB online platform**

## **STEP 1:**

#### Go to **<https://login.stanlib.com/Account/Login>**

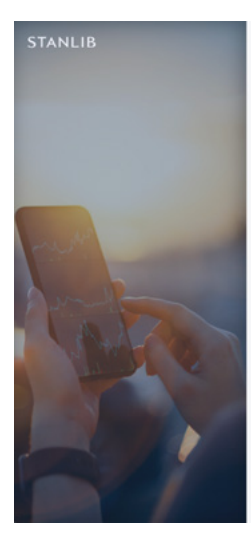

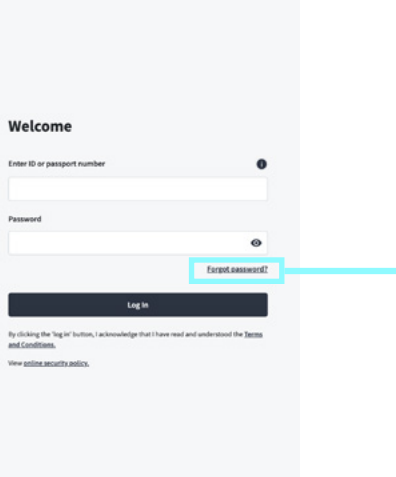

#### Click on *'Forgot Password'*

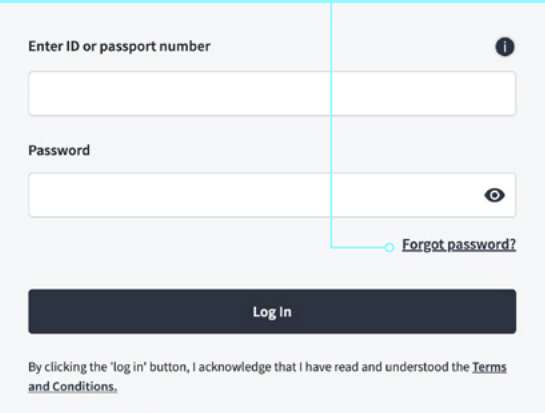

View online security policy,

## **STEP 2:**

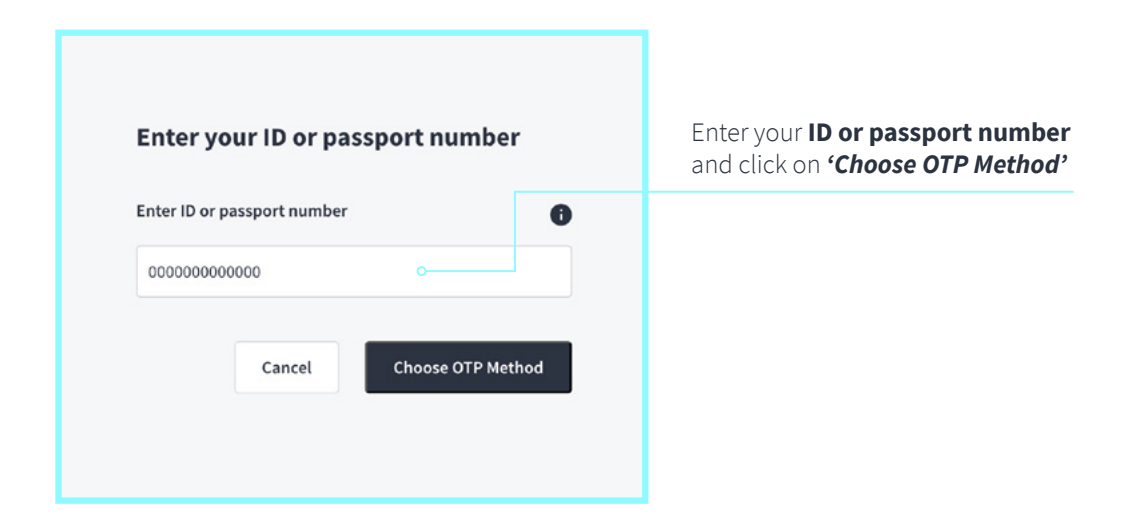

#### **STEP 3:**

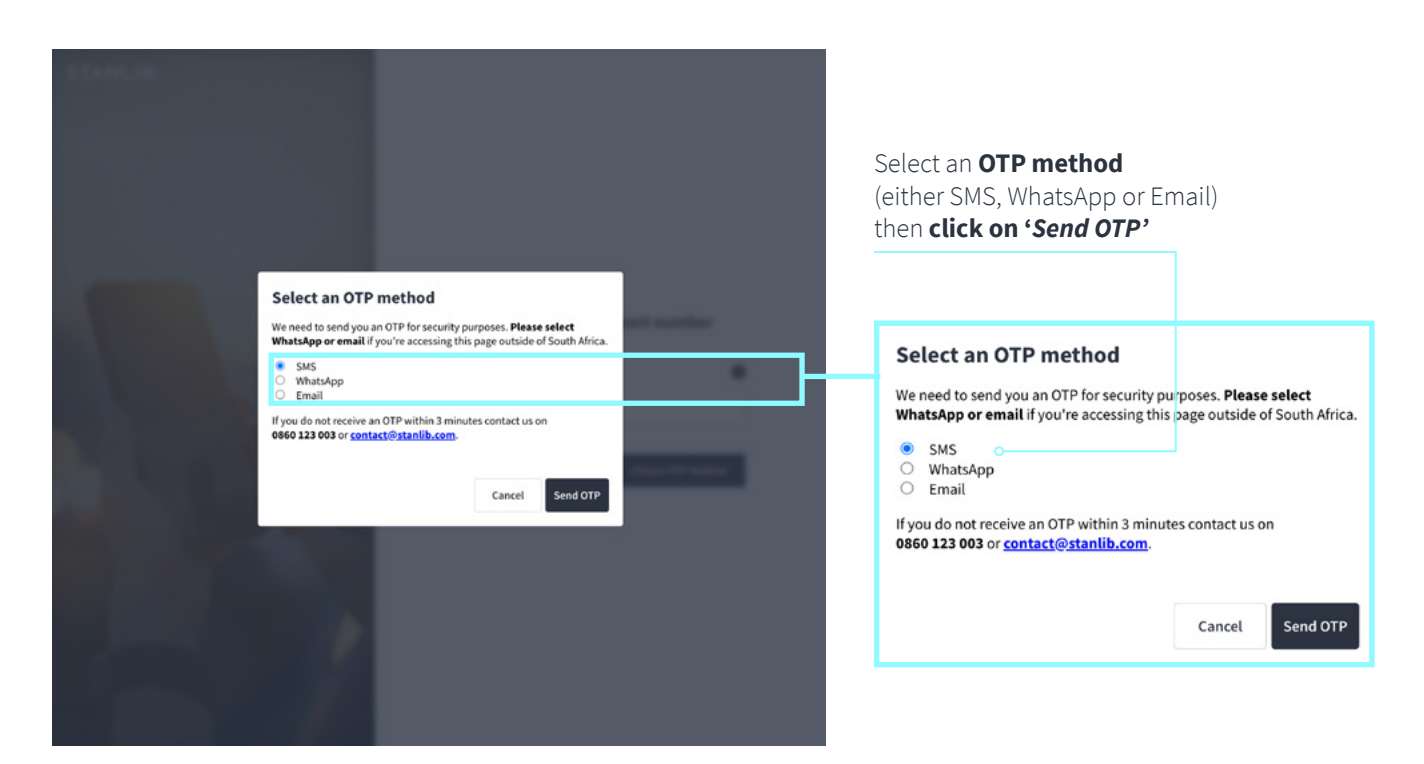

#### **STEP 4:**

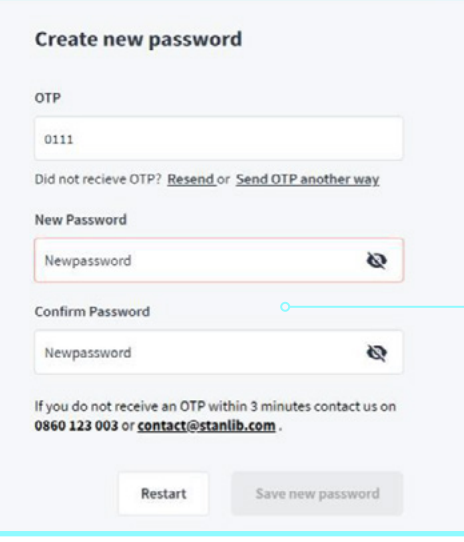

**Insert OTP** that you recieved, **create** your **New Password**, **Confirm Password** and click on *'Save new password'*

# **STEP 5:**

#### **You're done!**

The system will take you back to the login home page.

#### **Now, if you want to login, you will need to:**

- insert ID/passport number,
- type in your **new password**,
- click on **'Log In'**
- choose your preferred OTP method again,
- insert OTP,
- click *'Next'* and
- your investments *'Home Page'* will now open.

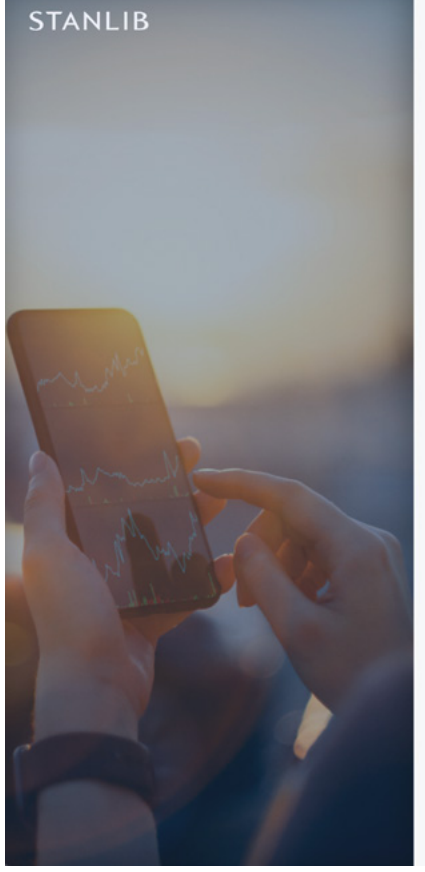

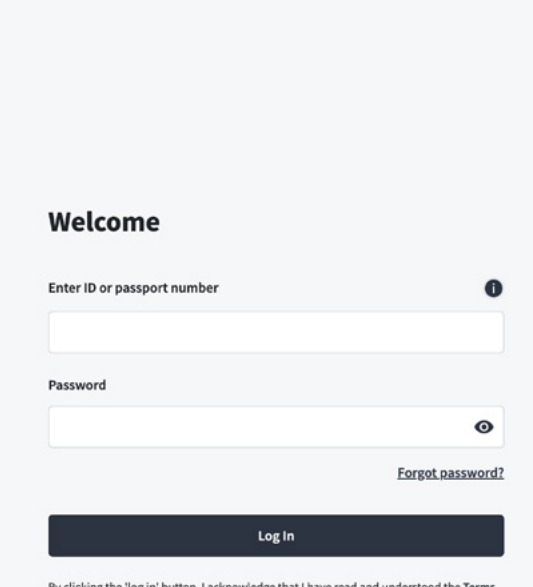

and Conditions.

View online security policy,